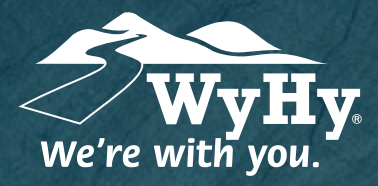

**QUESTIONS? WE CAN HELP! CALL CENTER: 1-800-442-2392**

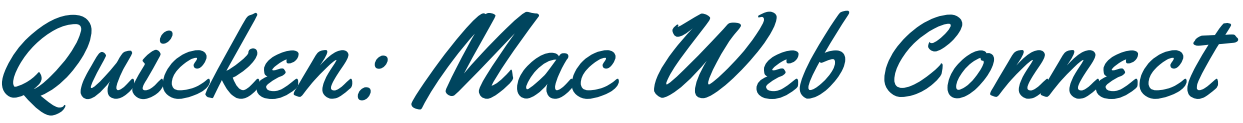

WyHy Digital: Online & Mobile Banking

You should perform the following instructions exactly as described and in the order **they are written. If you do not, your online banking connectivity may stop functioning**<br>**Plane properly. This conversion should take between 15 - 30 minutes.** 

## Step 1: Backup & Download

- Choose **File**, then **Save a Backup**. **1**
- Download the latest Quicken update by selecting **Quicken**, and **Check for Updates**. **2**
- Complete a last transaction update to ensure your transaction history is up to date. Repeat this step for each account you need to update. Accept all new transactions into the appropriate registers. **3**

## Step 2: Download Transactions & Connect Accounts

- Select your account under the Accounts list on the left side of your Quicken screen. **1**
- Choose **Accounts**, then **Settings**, and select **Set Up Transaction Download**. Enter WyHy Federal Credit Union in the search field, and select the correct option. Click **Continue**. **2**
- Log into your WyHy online banking portal and download your transactions to your computer. *Take note of the last successful transaction to reduce duplicates.* **3**
- Drag and drop the downloaded file into the **Drop Download File** box. Choose **Web Connect** for the Connection Type if prompted.
- In the Accounts Found screen, ensure each new account is linked to an account already listed in Quicken. Under the Action column, click **Link** to pick an existing account. *Do not select Add in the Action column unless you intend to add a new account to Quicken.* **5**
- Click **Finish**. **6**

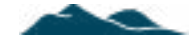